# **Module Mondial Relay pour Prestashop**

*Installation, paramétrage et fonctionnement*

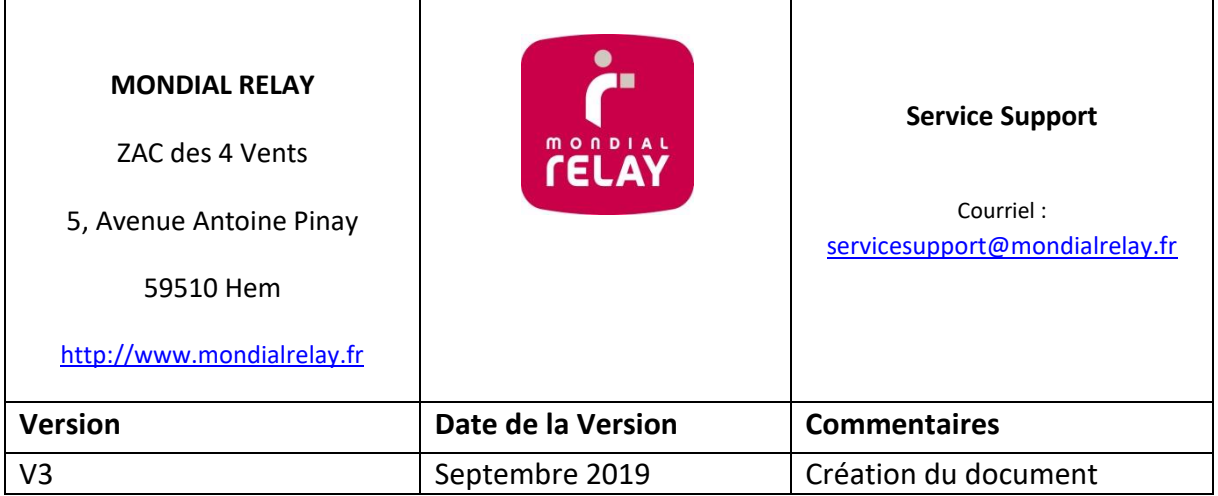

# Sommaire

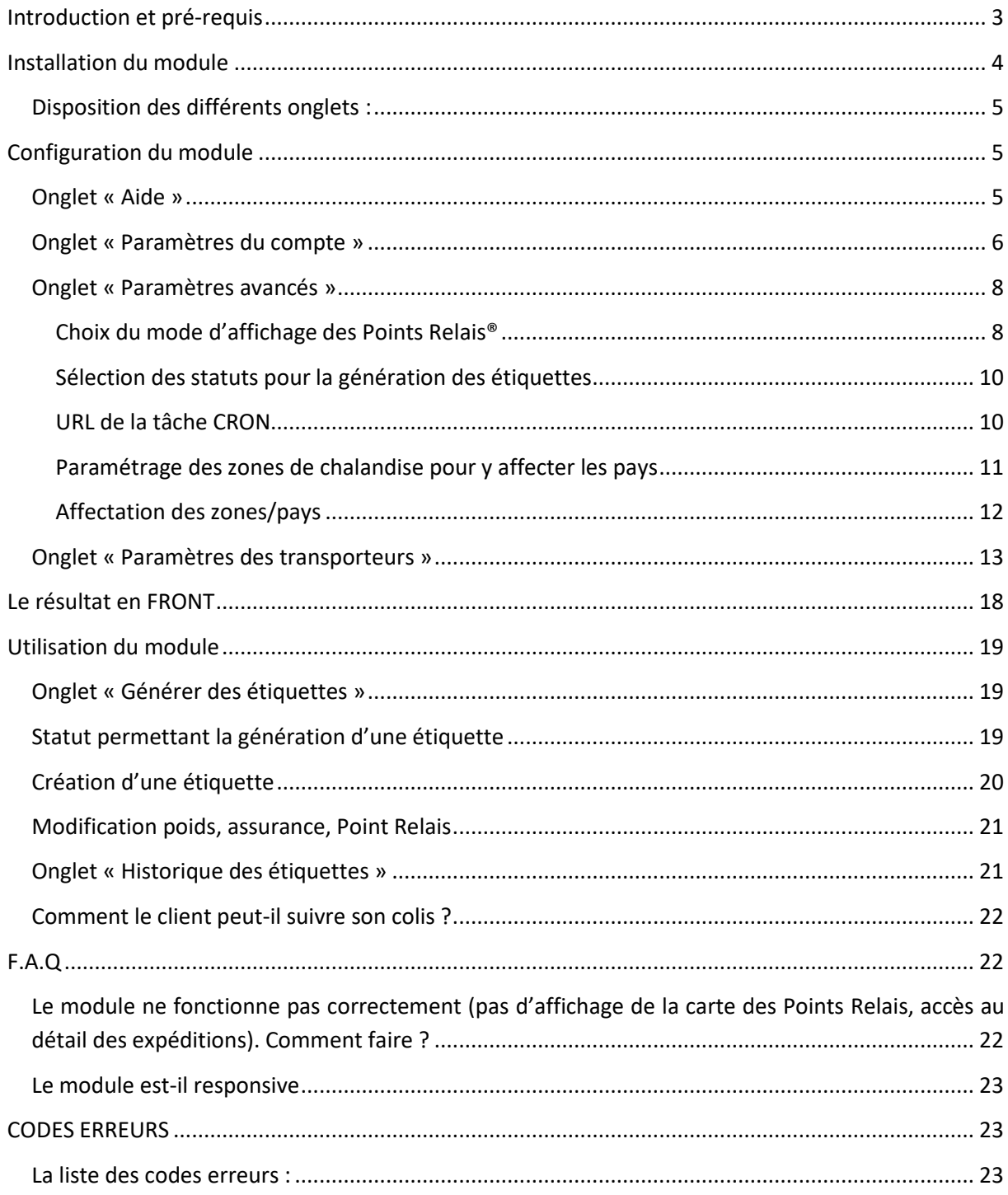

# <span id="page-2-0"></span>**Introduction et pré-requis**

Ce document concerne l'installation, le paramétrage et l'utilisation du module Mondial Relay V3.0.0 pour Prestashop.

Cette version du module est compatible avec les versions Prestashop 1.6 à 1.7.

Ce module permet d'utiliser les modes de livraisons Mondial Relay suivants :

- **24R** : Livraison en Point Relais® jusqu'à 30 Kg
- **HOM** : Livraison à domicile (International) jusqu'à 30 Kg sans RDV
- **DRI** : Livraison en Colis Drive® jusqu'à 130 Kg
- **LD1** : Livraison à domicile jusqu'à 60 Kg à 1 livreur sur RDV
- **LDS** : Livraison à domicile jusqu'à 130 Kg à 2 livreurs sur RDV

#### *Consultez votre offre Mondial Relay pour plus d'informations sur les spécificités de chaque service.*

Dans Prestashop, les modules sont gérés à partir de l'écran d'administration des modules dans le back office et le module Mondial Relay est prêt à être installé.

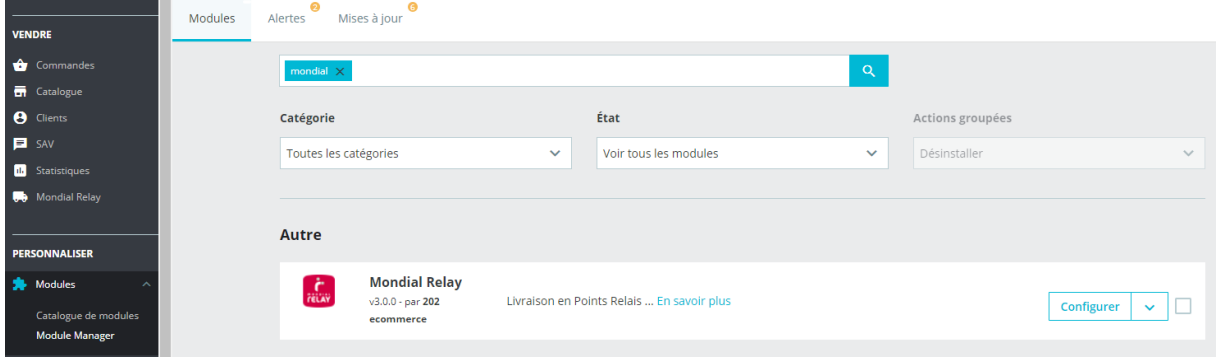

*Accès à l'écran de gestion des modules dans le back office Prestashop*

Il sera soit noté « Mettre à jour » s'il s'agit d'une ancienne version ou « configurer » pour démarrer la configuration. **\*Il ne vous faut pas désinstaller la version présente, mais uniquement faire l'installation par-dessus.**

Pour le paramétrage du module vous aurez besoin de vos paramètres fournis par Mondial Relay.

- Pour **l'Offre START** vos paramètres sont disponibles dans votre profil => Mes paramètres de connexion. Consultez ou créez votre compte ici : [http://www.mondialrelay.fr/mon-profil](http://www.mondialrelay.fr/mon-profil-mondial-relay/)[mondial-relay/](http://www.mondialrelay.fr/mon-profil-mondial-relay/)
- Pour **l'Offre SUR MESURE** votre contact commercial MONDIAL RELAY vous transmettra vos paramètres.

\*Si toutefois vous ne disposez pas encore de ces informations, notez que vous pouvez procéder à l'installation et au paramétrage du module avec les identifiants de tests ci-dessous. Ensuite, lorsque vous disposerez de vos identifiants de production, vous n'aurez qu'à remplacer les identifiants de tests.

- Enseigne Web Service : **BDTEST13**
- Code marque : **11**
- Clé Privée : **PrivateK**

# <span id="page-3-0"></span>**Installation du module**

Pour installer le module il suffit de cliquer sur le bouton « Installer ».

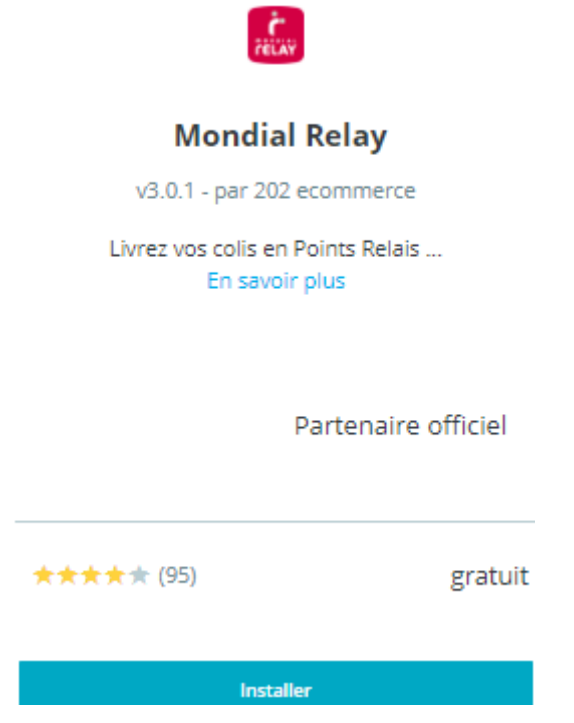

#### *Installation du module*

L'installation s'effectue en quelques secondes et vous êtes redirigés vers la page de configuration du module ci-dessous.

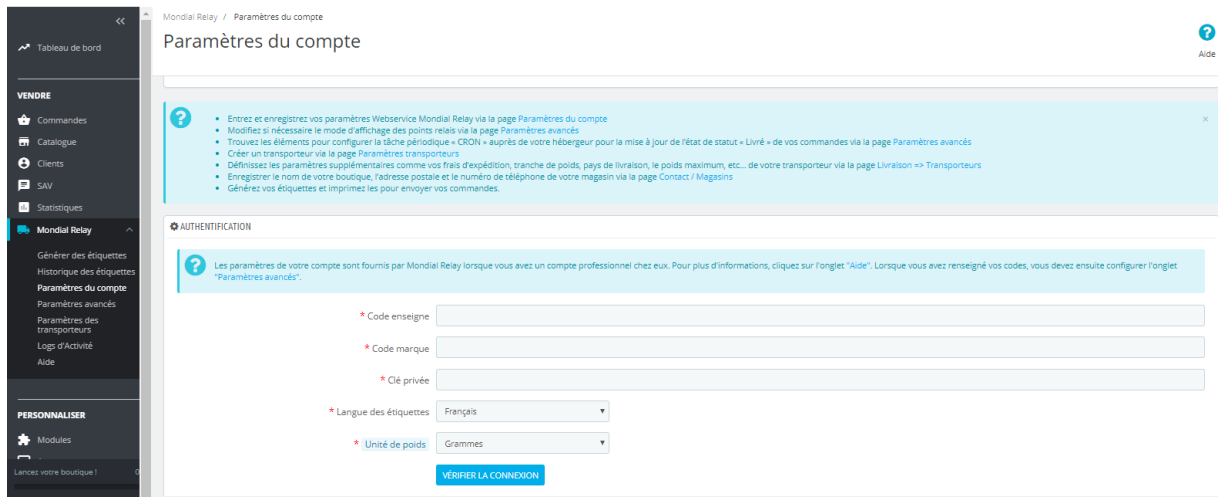

#### *Ecran de configuration du module*

Vous pouvez également retrouver cet écran en passant par l'onglet « module » du back office Prestashop :

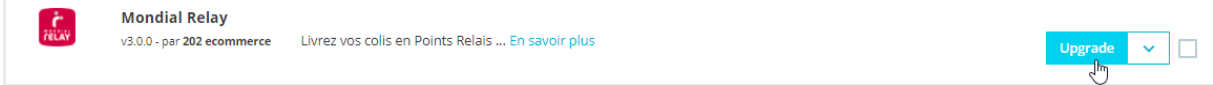

## <span id="page-4-0"></span>**Disposition des différents onglets :**

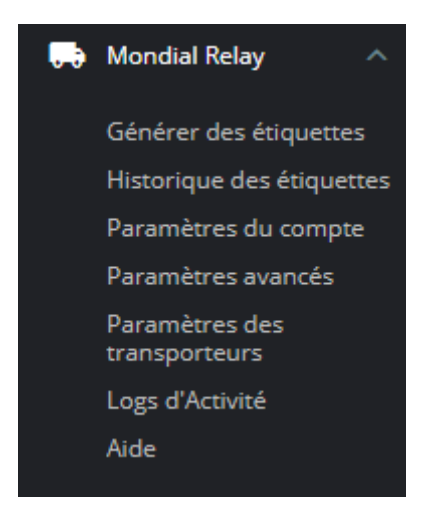

# <span id="page-4-1"></span>**Configuration du module**

#### <span id="page-4-2"></span>**Onglet « Aide »**

Nous vous conseillons de lire les informations avant de procéder à l'installation du module, où vous allez retrouver à cet endroit un récapitulatif sur la configuration du module et vérifier les informations nécessaires au bon fonctionnement de votre module où vous pouvez tester les différents paramètres comme ci-dessus :

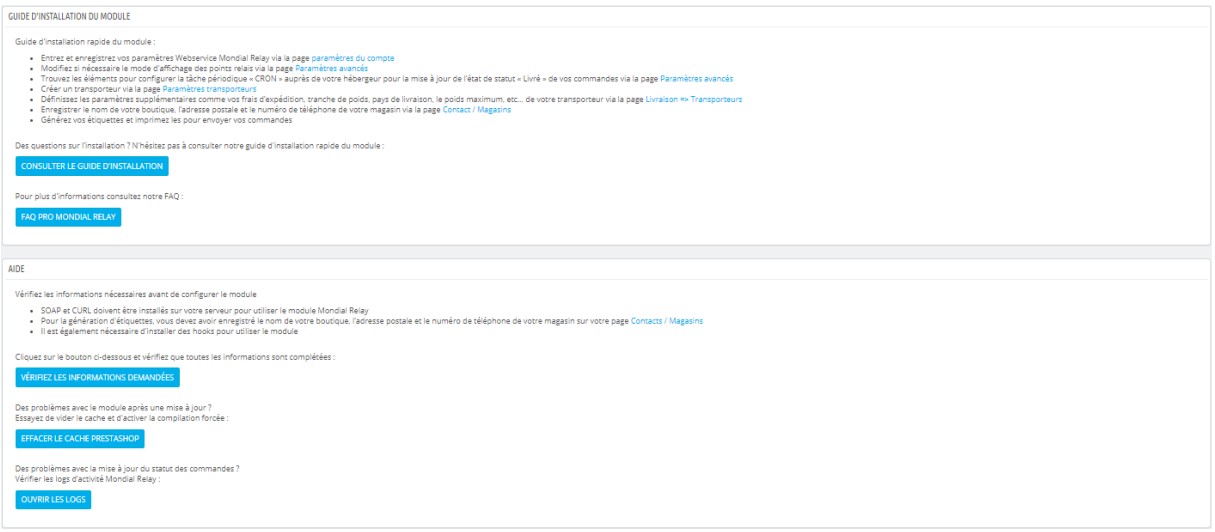

## <span id="page-5-0"></span>**Onglet « Paramètres du compte »**

C'est dans cet écran que vous devrez renseigner vos codes de paramètres propres à votre compte ou les paramètres de tests le cas échéant.

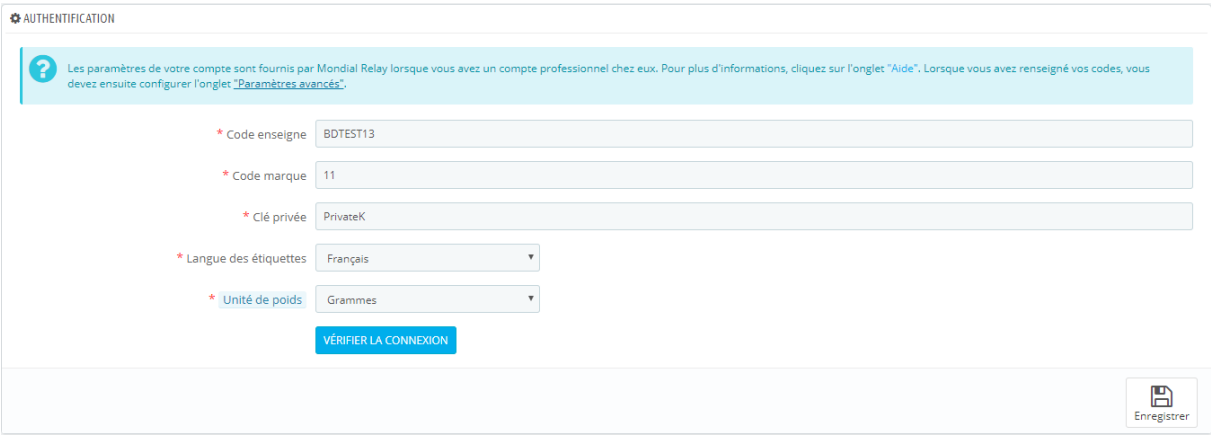

#### *Paramètres du compte*

Pour l'Offre START vos paramètres sont disponibles dans votre profil => Mes paramètres de connexion ici [: http://www.mondialrelay.fr/mon-profil-mondial-relay/](http://www.mondialrelay.fr/mon-profil-mondial-relay/)

Pour l'offre SUR MESURE le document « paramètres de sécurité » vous est transmis par votre commercial au format PDF et contient les informations suivantes (les informations ci-dessous sont factices et uniquement données à titre d'exemple) :

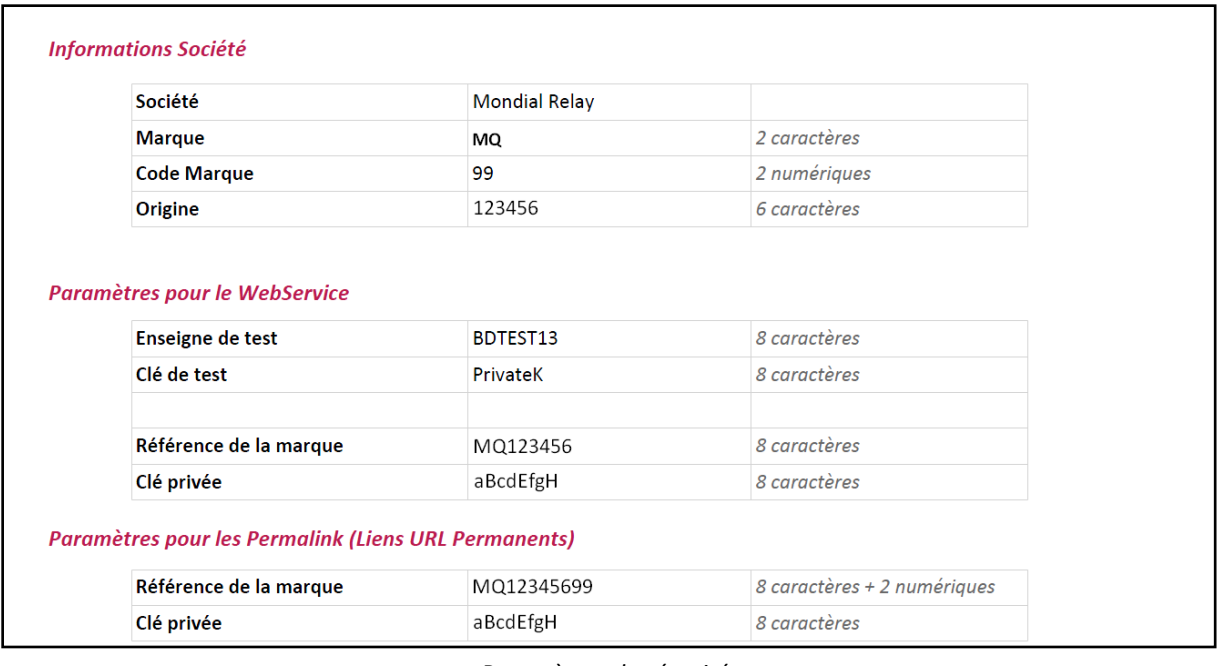

*Paramètres de sécurité*

Voici comment doit être renseigné le formulaire en correspondance avec les informations fournies dans les paramètres de sécurité :

- Code Enseigne = [Marque]+[Origine] sur 8 caractères
- Code Marque = [Code Marque]
- Clé Privée = [Clé privée]
- Unité de poids\* = Grammes ou Kilos (\*vous devez renseigner l'unité de mesure de poids utilisée pour les produits de votre boutique)

Dans l'exemple ci-dessus cela donne :

- Code Enseigne =MQ123456
- Code Marque = 99
- Clé Privée = aBcdEfgH
- Unité de poids\* = Kilos (\*vous devez renseigner l'unité de mesure de poids utilisée pour les produits de votre boutique)

Pour la suite de ce tutoriel, nous utiliserons les paramètres de sécurité de test.

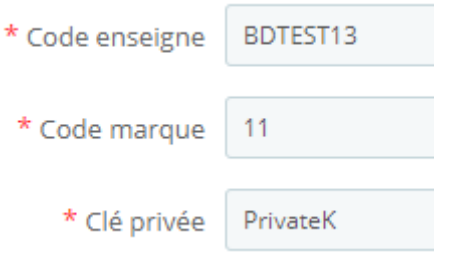

#### *Paramétrage du module avec les paramètres de test*

Cliquez ensuite sur « Enregistrer ». Un message confirme alors que les informations du compte viennent bien d'être mises à jour.

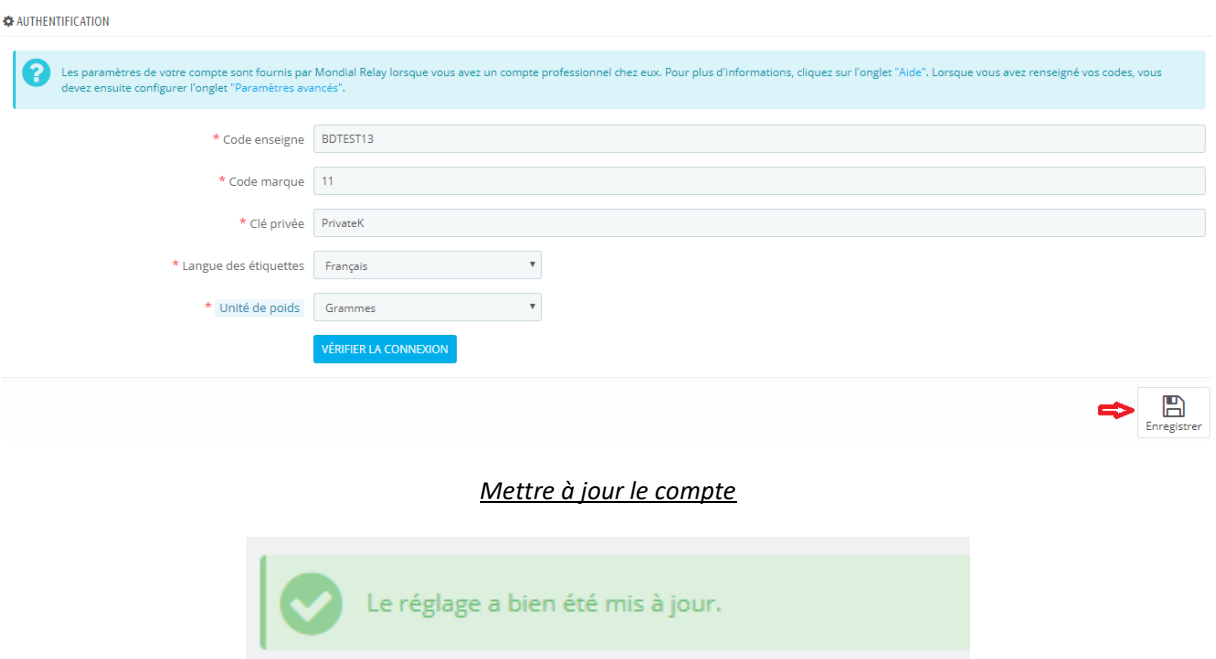

Enfin, cliquez sur le bouton « Vérifier la connexion ». Un message s'affiche et confirme la connexion avec le serveur Mondial Relay.

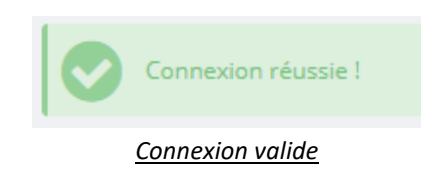

#### <span id="page-7-0"></span>**Onglet « Paramètres avancés »**

Cet onglet permet de :

- Choisir le mode d'affichage lors de la proposition des Points Relais® (normal/Widget).
- Sélectionner les statuts de vos commandes pour la génération de vos étiquettes.
- Récupérer votre URL de la tâche CRON du module.

Notez qu'après chaque modification de paramétrage vous devrez bien cliquer sur le bouton « Enregistrer ».

## <span id="page-7-1"></span>**Choix du mode d'affichage des Points Relais®OF FRONT OFFICE : MODE D'AFFICHAGE BOUTIOUE**  $\mathbf{Q}$  v uillez choisir un mode d'affichage des Points Relais pou<br>• Mode normal : adapté aux mobiles sans carte<br>• Mode Widget : adapté aux mobiles avec une carte Mode d'affichage : @ Norma (a) Widget B

#### *Paramètres avancés du module*

#### **Mode widget :** Le mode widget affiche les Points Relais® sur une carte

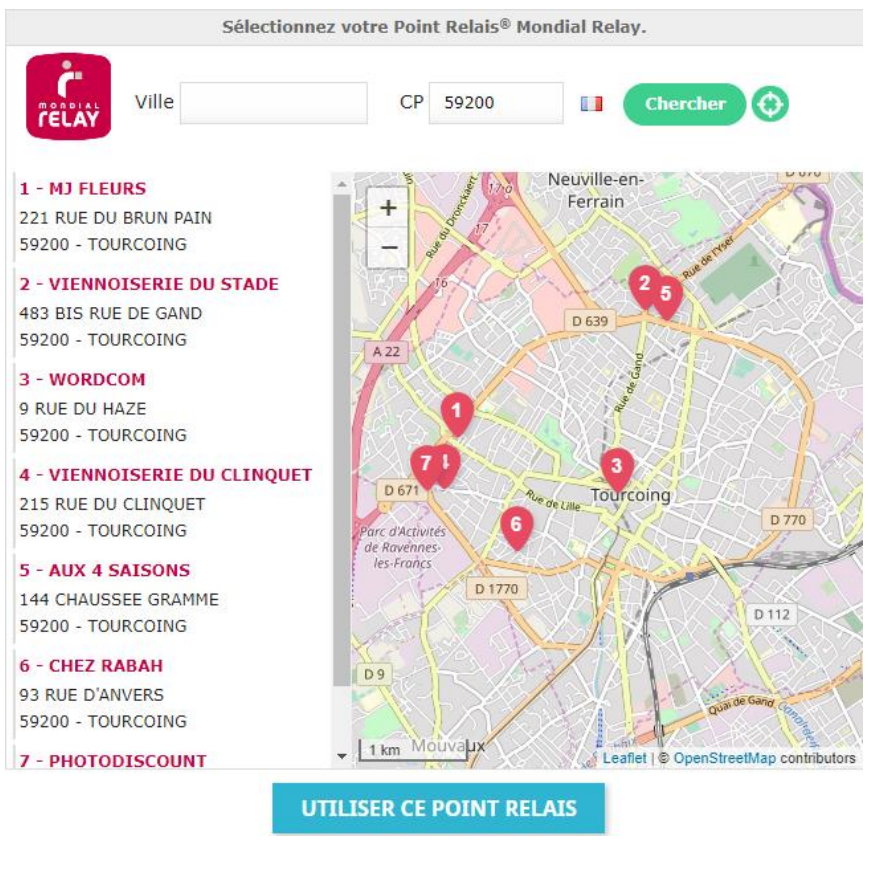

*Affichage des Points Relais® en mode « Widget ».*

**Mode normal :** Le mode normal affiche les Points Relais® sous forme de liste.

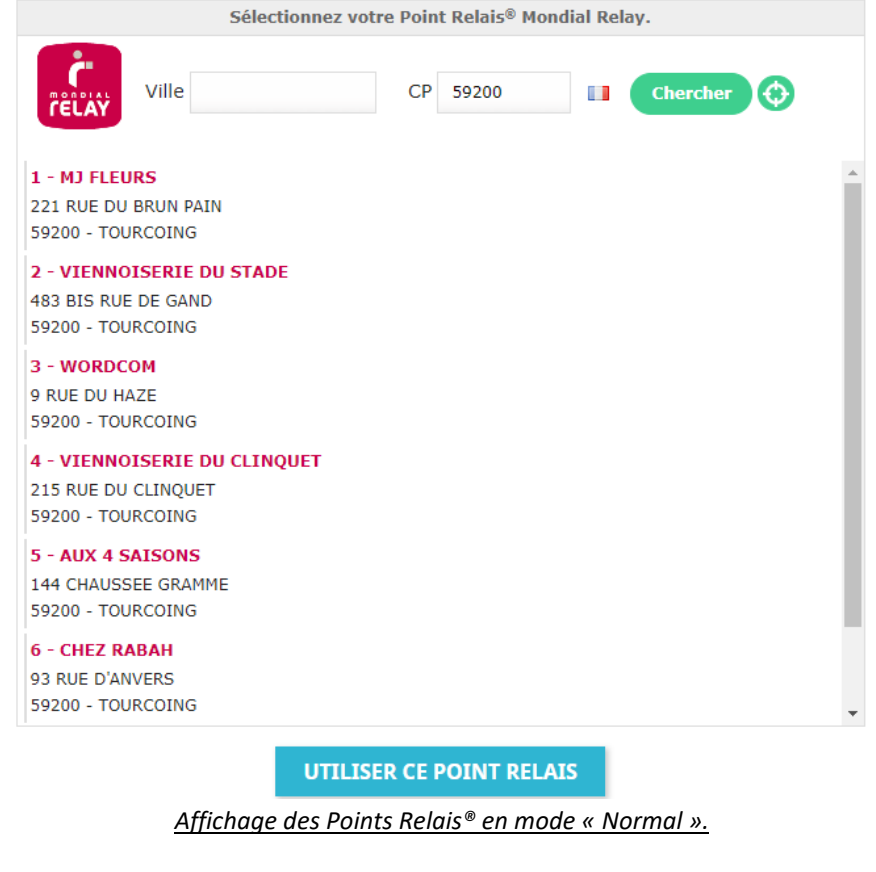

## **Sélection des statuts pour la génération des étiquettes**

<span id="page-9-0"></span>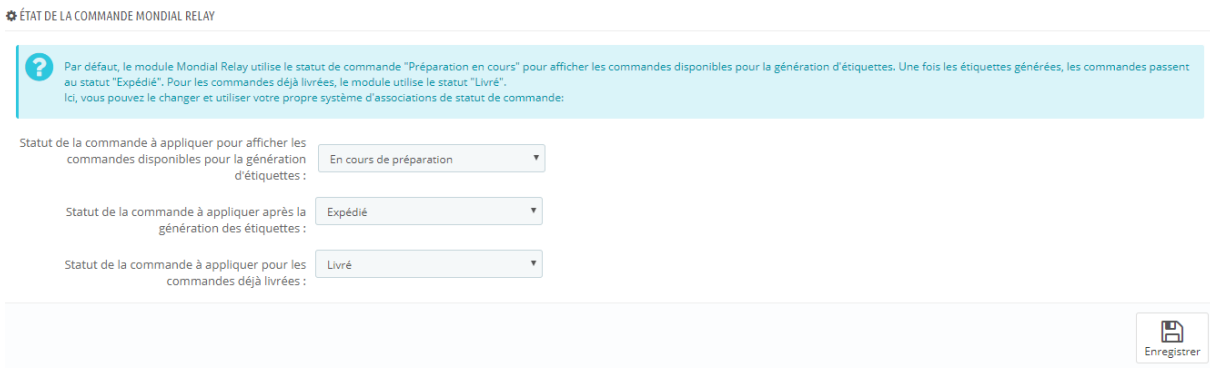

Vous pouvez choisir quel statut de commande sera utiliser pour récupérer vos commandes pour les générer. Également, choisir le statut qui sera appliqué automatiquement à vos commandes lorsque vous les aurez générées. Et aussi le statut qui sera utilisé avec la tache CRON lorsque les colis seront livrés.

## **URL de la tâche CRON**

<span id="page-9-1"></span>Certaines actions du module ont besoin de se répéter dans le temps (comme par exemple la mise à jour du suivi des colis avec le statut « LIVRE »). Ces actions nécessitent d'être lancées périodiquement pour effectuer leur travail. Plutôt que de lancer régulièrement et manuellement ce genre d'actions, on peut les automatiser grâce à ce qu'on appelle des tâches « CRON ».

Notez que la gestion / création des tâches CRON s'effectue au niveau de votre hébergeur directement en utilisant votre URL de la tâche CRON disponible dans cet onglet.

Pour créer une tâche CRON il faudra définir 2 paramètres :

- L'url qu'il faut lancer, celle qui va exécuter une action.
- Un intervalle de temps (1 fois toutes les 6 heures maximum).

Concernant l'intervalle de temps d'exécution pour le module Mondial Relay, nous conseillons 1 fois par jour entre 4H et 5H du matin.

Vous pouvez aussi le faire manuellement en utilisant le bouton « Lancer »

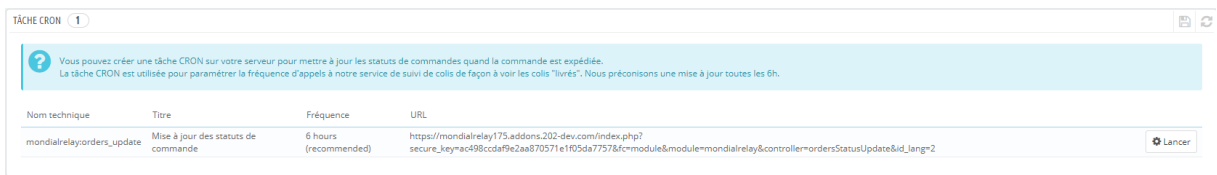

Et avoir le dernier appel effectué manuellement ainsi que de supprimer l'historique du dernier appel.

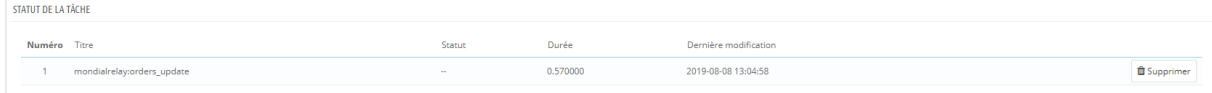

\*Avant de passer au paramétrage des transporteurs, nous vous invitons à paramétrer les zones de chalandise de votre activité. Vous retrouverez ensuite ces zones lors du paramétrage du transporteur.

## **Paramétrage des zones de chalandise pour y affecter les pays**

<span id="page-10-0"></span>\*Pour paramétrer les zones, rendez-vous dans l'onglet « International / Zones géographique / Zones » de l'administration Prestashop.

| <b>Tableau de Bord</b><br><b>VENDRE</b><br>Commandes<br>Catalogue | Zones géographiques / Zones<br>Zones<br>Zones<br>Pays<br><b>Etats</b>      | ℯ<br>O<br>n.<br>Créer une zone Modules et services recommandés Aide |                                                              |
|-------------------------------------------------------------------|----------------------------------------------------------------------------|---------------------------------------------------------------------|--------------------------------------------------------------|
| Clients<br>Service client<br>Statistiques                         | ZONES 8<br>ID $\bullet \bullet$ Zone $\bullet \bullet$                     | Activé                                                              | $\circ$ $\circ$ $\sim$ $\circ$                               |
| <b>PERSONNALISER</b><br>Modules                                   | $\sim$                                                                     |                                                                     | Q Rechercher                                                 |
| Apparence<br>Transport                                            | $\qquad \qquad \Box$<br>Europe<br>$\Box$<br>North America<br>$\mathcal{D}$ | $\checkmark$                                                        | $P = \text{dist}$ $\rightarrow$<br>$\mathscr{P}$ Edit $-\pi$ |
| Palement<br>International                                         | Localisation                                                               | $\checkmark$<br>$\checkmark$                                        | $\blacktriangleright$ Edit $\blacktriangleright$             |
| <b>CONFIGURER</b>                                                 | Zones géographiques                                                        | $\checkmark$                                                        | $\mathscr{P}$ Edit $-\mathscr{P}$                            |

*Paramétrage des zones de chalandise*

Pour ce tutoriel, nous créerons les zones suivantes : Allemagne, Autriche, Belgique, Espagne, France, Italie, Luxembourg, Pays-Bas, Portugal et Royaume Uni.

Pour cela, Il faut cliquer sur le bouton « Créer une zone » et ajouter la zone en cliquant sur « Enregistrer ». Répétez l'opération pour chaque zone.

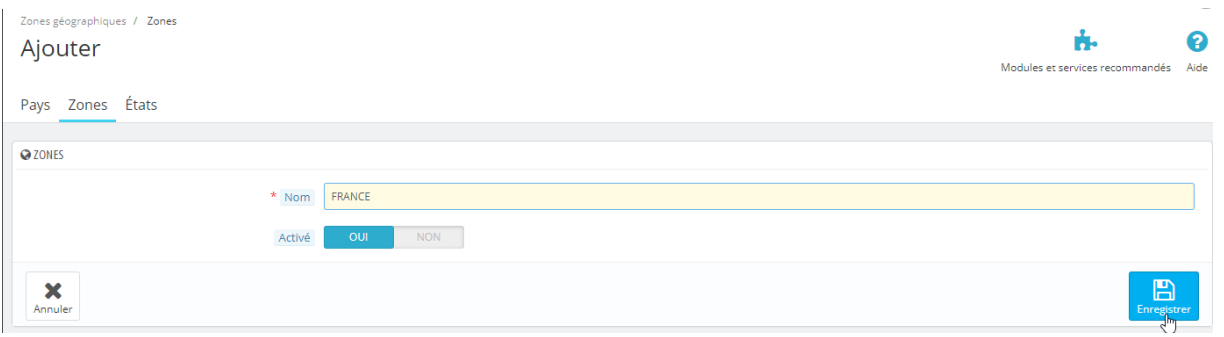

*Ajout d'une zone de chalandise*

Une fois que toutes les zones ont été créées elles doivent apparaitre comme dans l'écran ci-dessous.

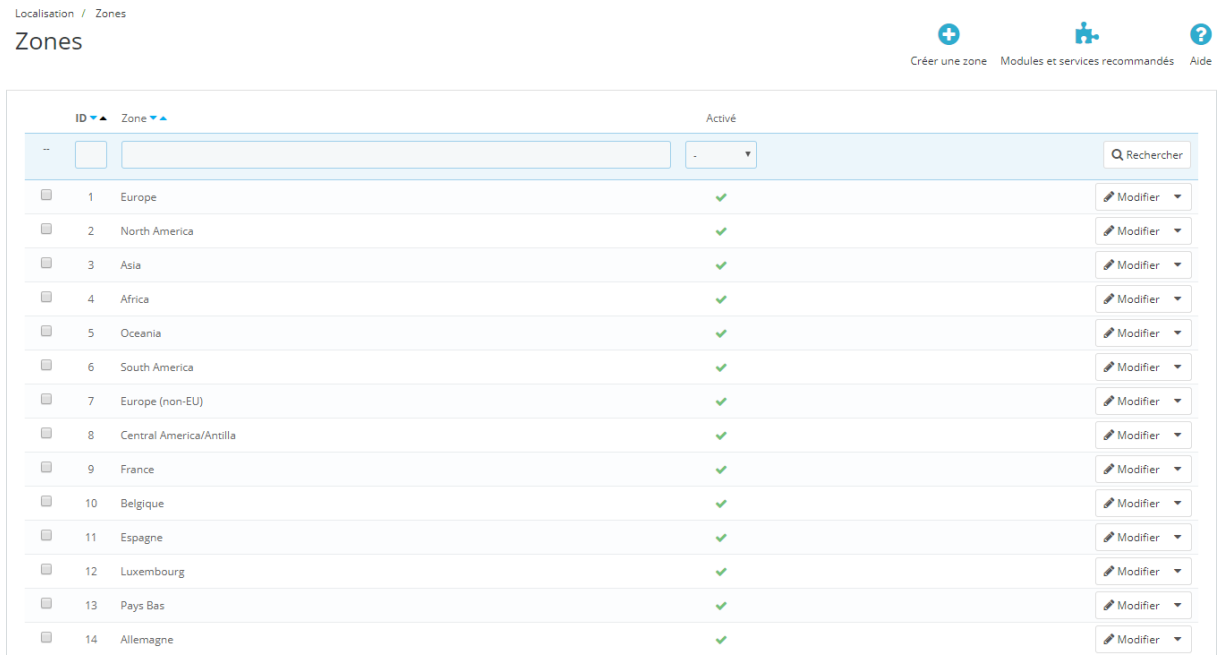

*Nouvelles zones de chalandise*

## **Affectation des zones/pays**

<span id="page-11-0"></span>Vous devez maintenant rattacher chaque pays de livraison à la zone correspondante créée pour l'activer.

Rendez-vous donc dans l'onglet « International / Zones géographique / Pays » Basculez chaque Pays dans la nouvelle Zone créée correspondante.

| Tableau de Bord<br><b>VENDRE</b><br>Commandes<br>Catalogue | Zones géographiques / Pays<br>Pays<br>Zones États<br>Pays |                               |     |                                               |                 | Θ              | 2<br>n.<br>Ajouter un pays Modules et services recommandés Aide |
|------------------------------------------------------------|-----------------------------------------------------------|-------------------------------|-----|-----------------------------------------------|-----------------|----------------|-----------------------------------------------------------------|
| <b>Clients</b><br>Service client<br>Statistiques           | PAYS (244)                                                | ID <b>v</b> ▲ Pays <b>v</b> ▲ |     | Code ISO ▼▲ Indicatif téléphonique ▼▲ Zone ▼▲ |                 | Activé         | $0C$ $\geq$ $\geq$                                              |
| PERSONNALISER<br>Modules                                   | $\sim$                                                    |                               |     |                                               |                 |                | Q Rechercher                                                    |
| Apparence                                                  | $\qquad \qquad \Box$<br>231                               | Afghanistan                   | AF  | $+93$                                         | Asia            | $\mathbf{x}$   | $\blacktriangleright$ Edit                                      |
| Transport<br>Paiement                                      | $\qquad \qquad \Box$<br>30                                | Afrique du Sud                | ZA  | $+27$                                         | Africa          | $\pmb{\times}$ | $\mathscr{P}$ Edit                                              |
| International                                              | Localisation                                              |                               | AX  | $\sim$                                        | Europe (non-EU) | ×              | $\blacktriangleright$ Edit                                      |
| <b>CONFIGURER</b>                                          | Zones géographiques                                       |                               | AL. | $+355$                                        | Europe (non-EU) | $\mathbf{x}$   | $\blacktriangleright$ Edit                                      |

*Ecran Localisation / Pays*

Cliquez sur MODIFIER sur la ligne du pays concerné : (exemple France)

**1988** France **1988** France **1988** FR 433 France

Modifiez la zone et enregistrez : (par défaut le pays est dans la zone Europe, il faut le basculer dans la zone France) puis « Enregistrer »

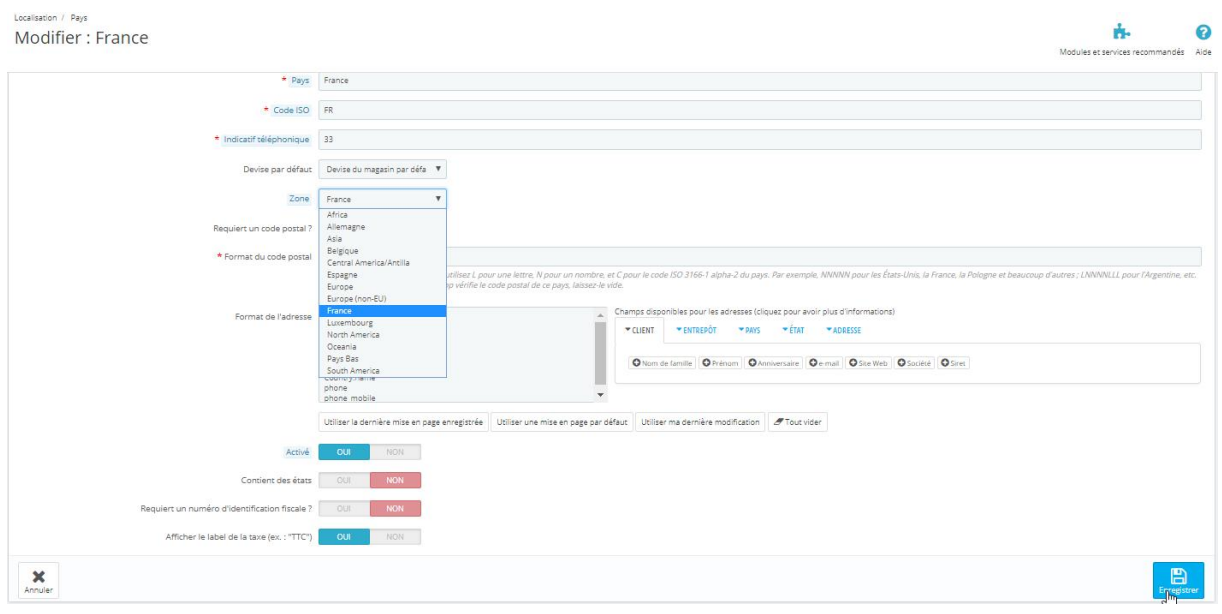

#### *Paramétrage d'un pays*

Une fois l'opération effectuée pour tous les pays concernés, vous obtiendrez le résultat suivant :

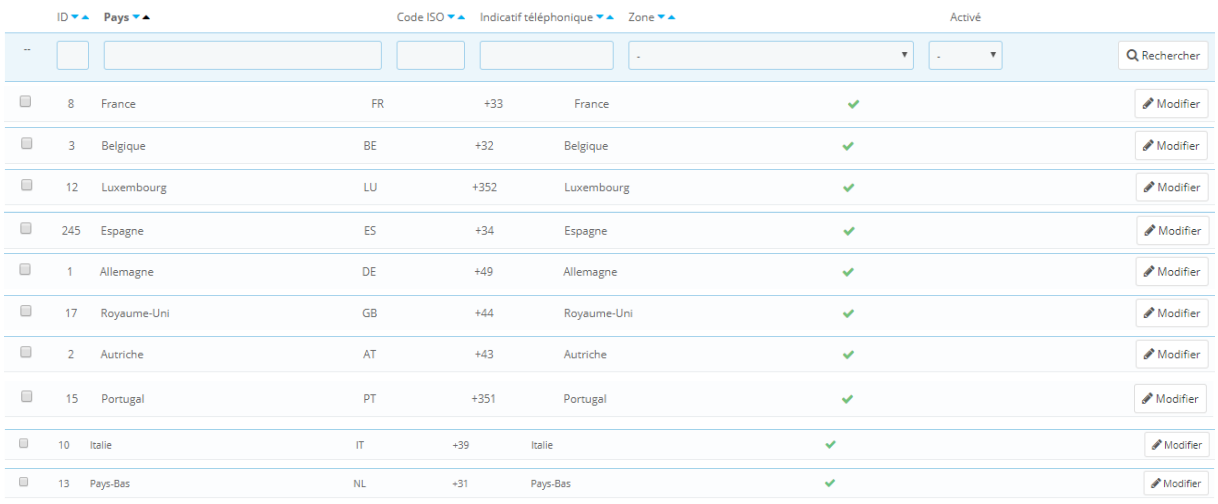

#### *Récapitulatif des pays/zones actifs après paramétrage*

#### <span id="page-12-0"></span>**Onglet « Paramètres des transporteurs »**

Cet onglet permet de créer les transporteurs pour les différents modes de livraisons ainsi que de paramétrer les délais, les tranches de poids, les tarifs, etc.… en fonction des pays de destinations.

\*Il vous faut retournez dans l'onglet « Paramètres des transporteurs » de l'écran de paramétrage du module Mondial Relay afin que le transporteur soit bien pris en compte pour son fonctionnement.

Créer le transporteur pour la livraison en Point Relais « 24R Livraison dans un point relais »

Vous devez tout d'abord ajouter une nouvelle « méthode de transport ». Pour cela, remplissez le formulaire comme indiqué ci-dessous :

- Nom du transporteur : MONDIAL RELAY en Points Relais
- Délais : C'est le délai que vous proposez à vos clients pour ce mode de livraison.
- Mode de livraison : 24R Livraison dans un point relais
- Assurance : C'est le niveau d'assurance qui sera appliqué par défaut à toutes les expéditions créées. Vous pourrez ensuite modifier ponctuellement ce niveau pour chaque expédition.

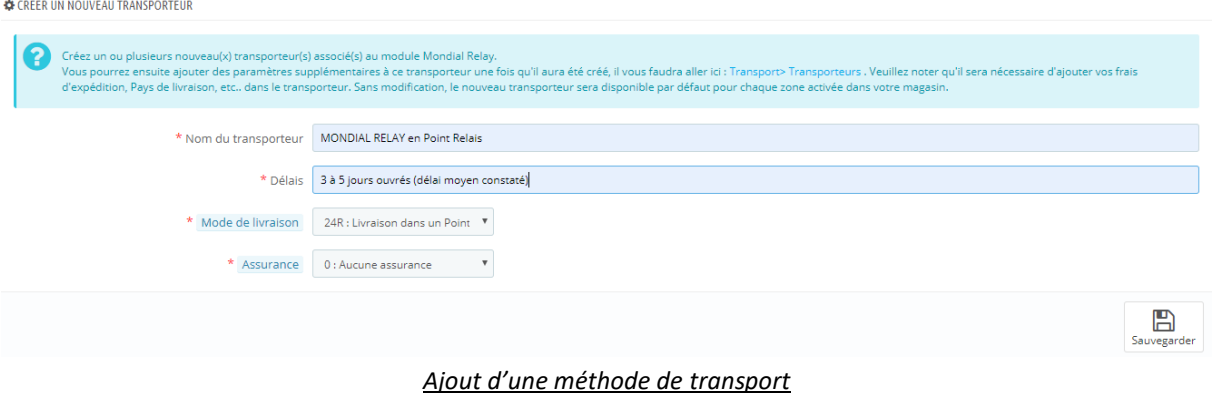

#### Enfin, cliquez sur le bouton « Sauvegarder »

La méthode de transport créée apparait dans la liste des transporteurs en dessous :

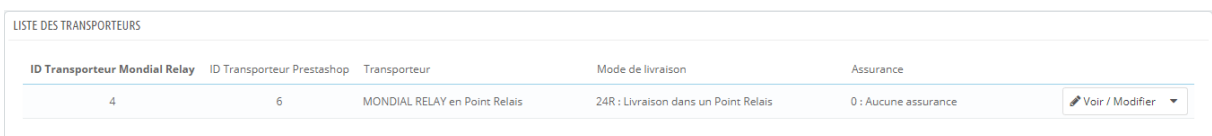

Vous devez maintenant affiner le paramétrage de la méthode de transport que vous venez de créer. Pour cela cliquez sur le stylo « Voir / Modifier ».

#### *Paramètres généraux*

Le nom du transporteur et le délai de livraison ont déjà été renseigné.

Vous pouvez définir une vitesse. Saisissez « 0 » pour le délai le plus long et « 9 » pour le délai le plus court.

Renseignez le logo Mondial Relay dans le champ prévu à cet effet. Vous trouverez le logo en ligne dans notre charte graphique [: https://www.mondialrelay.fr/solutionspro/documentation-technique/kit-de](https://www.mondialrelay.fr/solutionspro/documentation-technique/kit-de-communication/)[communication/](https://www.mondialrelay.fr/solutionspro/documentation-technique/kit-de-communication/) (Généralement, le logo est déjà dans le transporteur créé)

Le champ url de suivi doit rester vide car le module intègre le lien en front dans l'historique des commandes.

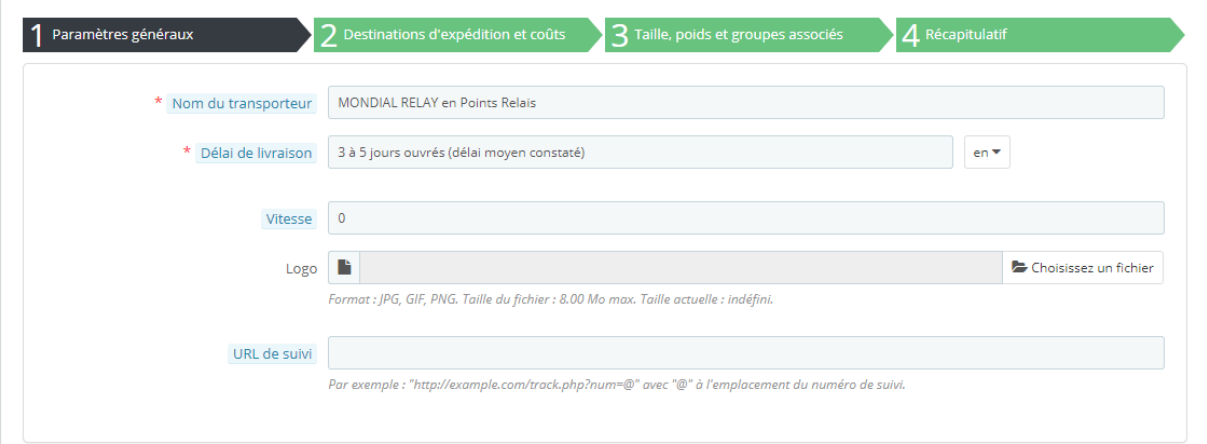

*Paramètres généraux*

Cliquez sur suivant pour passer à l'écran : « Destinations d'expédition et coûts ».

## *Destinations d'expédition et coûts*

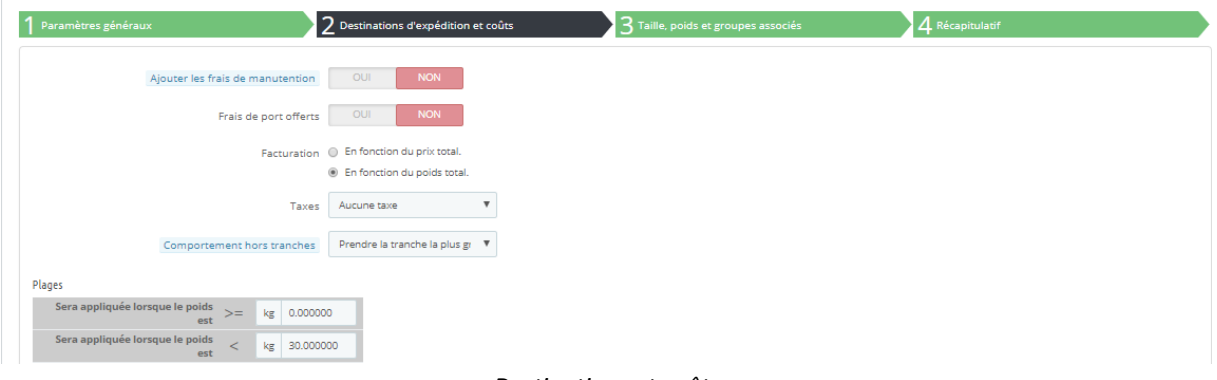

*Destinations et coûts*

Dans cet écran, vous allez définir votre politique de « frais de ports » en fonction de différents critères (poids expédition, montant panier, frais de ports offerts, taxes applicables, etc.).

## Paramétrage en fonction du poids total de la commande (vous pouvez aussi le faire en fonction du prix total de la commande) :

Par défaut, une seule tranche de poids est créée. Vous pouvez donc modifier et ajouter les tranches de poids et le montant des frais de port associés que vous souhaitez faire à vos clients pour chaque pays. Vous obtiendrez alors un tableau ressemblant à celui-ci.

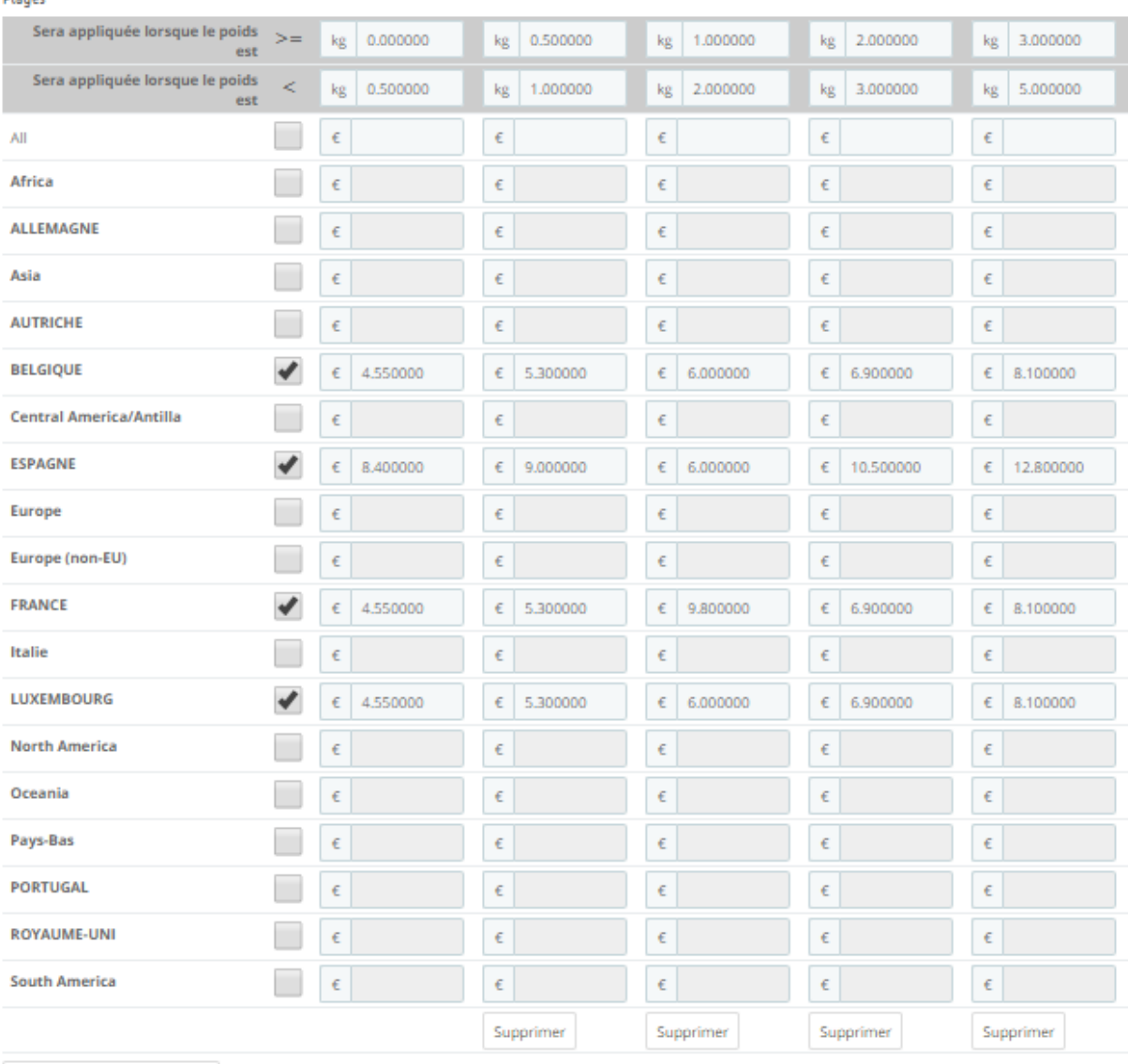

Ajouter une nouvelle tranche

#### *Paramétrage des frais de port/tranches de poids*

Cliquez sur suivant pour procéder au paramétrage de la typologie de vos expéditions.

#### *Taille, Poids et groupes associés*

#### Typologie des expéditions :

Pour rappel, la dimension d'un colis livrable dans un Point Relais Standard ne doit pas dépasser 150cm de développé (L+l+h) dont la plus grande longueur ne doit pas dépasser 120cm. Remplissez le formulaire ci-dessous qui déterminera dans quels cas le mode de transport sera éligible puis cliquez sur « suivant ».

Dianee

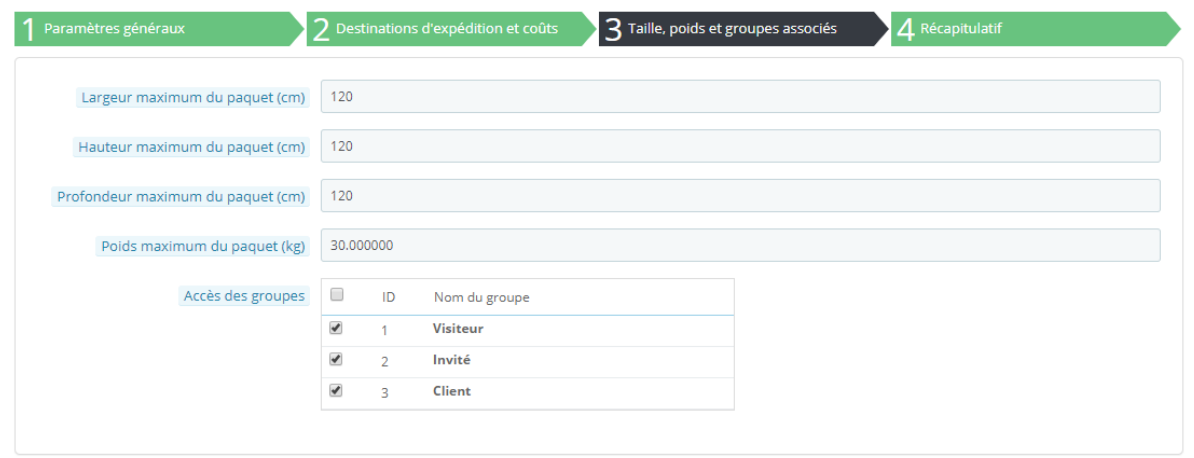

*Typologie des expéditions*

Cliquez sur suivant pour passer à l'écran récapitulatif.

## *Ecran récapitulatif :*

Un écran récapitulatif vous permet de contrôler le mode de transport que vous venez de créer avant validation.

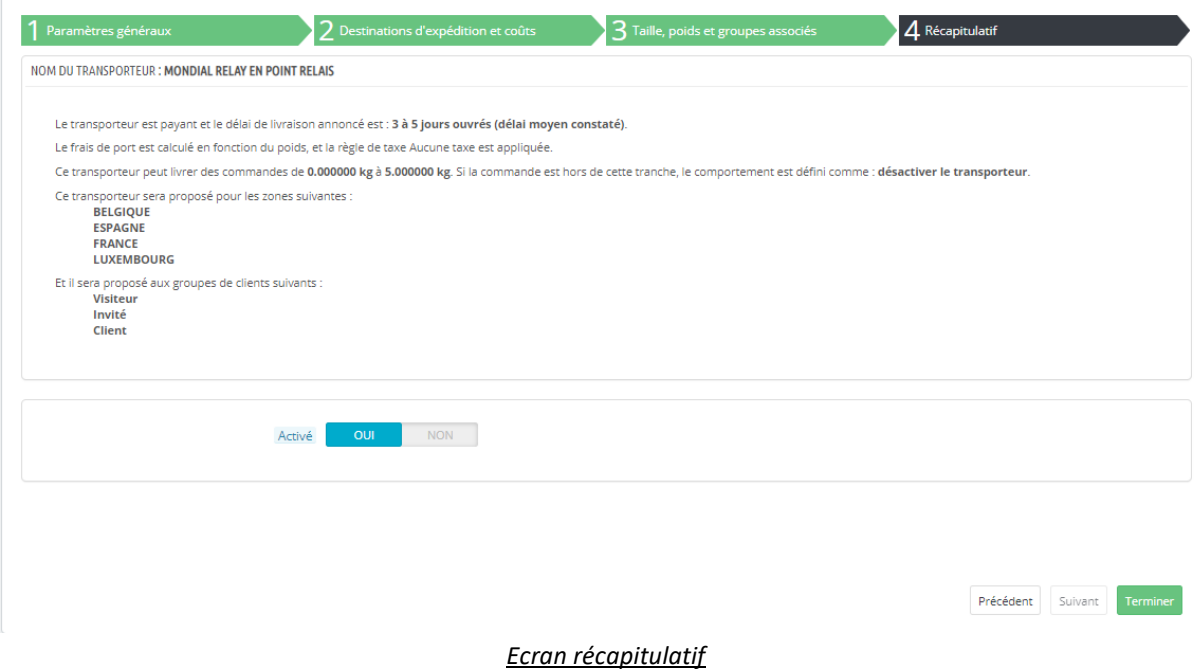

Validez la création en cliquant sur « Terminer ». Votre mode transporteur pour le mode de livraison en Point Relais est prêt.

\***Après validation du transporteur, notez que vous n'êtes plus dans l'environnement de paramétrage du module Mondial Relay. Il vous faut donc retourner dans l'environnement du module (Onglet « Paramètres des transporteurs »).** Vous pourrez créer un nouveau transporteur, cette fois-ci, pour la livraison à domicile (à l'international) « HOM livraison à domicile sans RDV » :

Les étapes de création du transporteur pour la livraison à domicile (à l'international) sont identiques. Nous allons donc créer un transporteur pour le mode de livraison « HOM livraison à domicile sans RDV » en suivant les étapes si dessus, comme pour la création du transporteur avec livraison en Points Relais®.

Comme pour le Point relais®, une fois le paramétrage effectué, vous verrez s'afficher l'écran récapitulatif de ce mode de transport avant de valider la création.

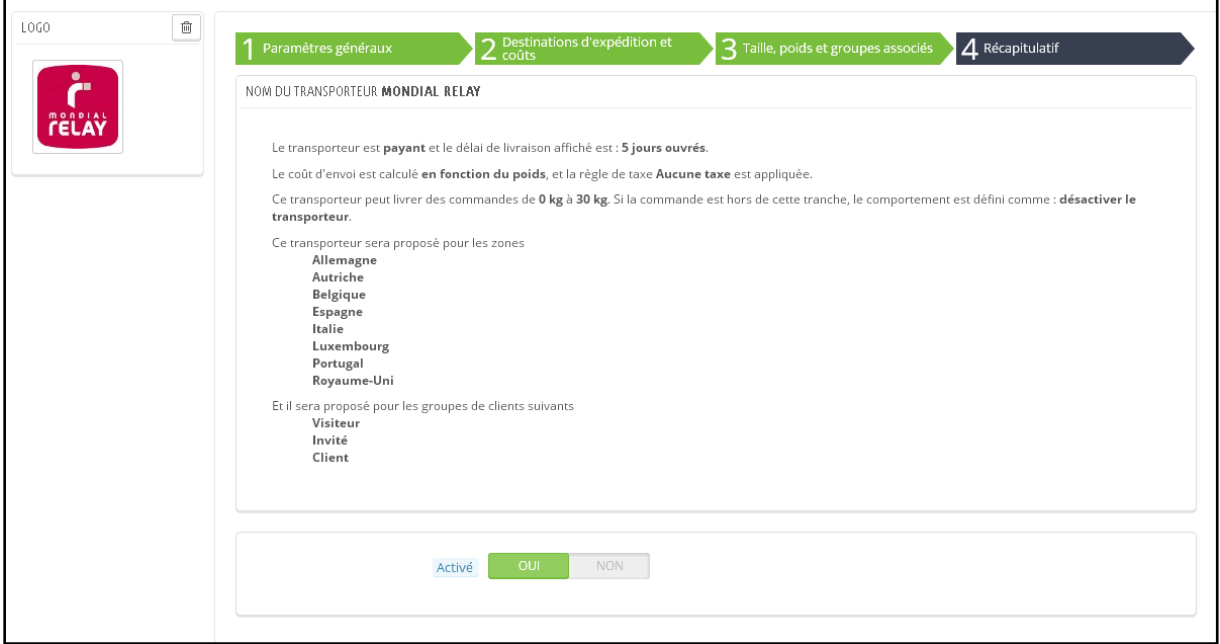

Une fois que tous vos modes de transport sont créés, vous pouvez passer à l'étape suivante : « Paramètres avancés du module ».

A présent, vos transporteurs sont créés.

## <span id="page-17-0"></span>**Le résultat en FRONT**

Voilà par exemple ce que verra en Front un client sur un site ayant paramétré un transporteur avec un mode de livraison en Point Relais® et un transporteur avec un mode de livraison à domicile (à l'international).

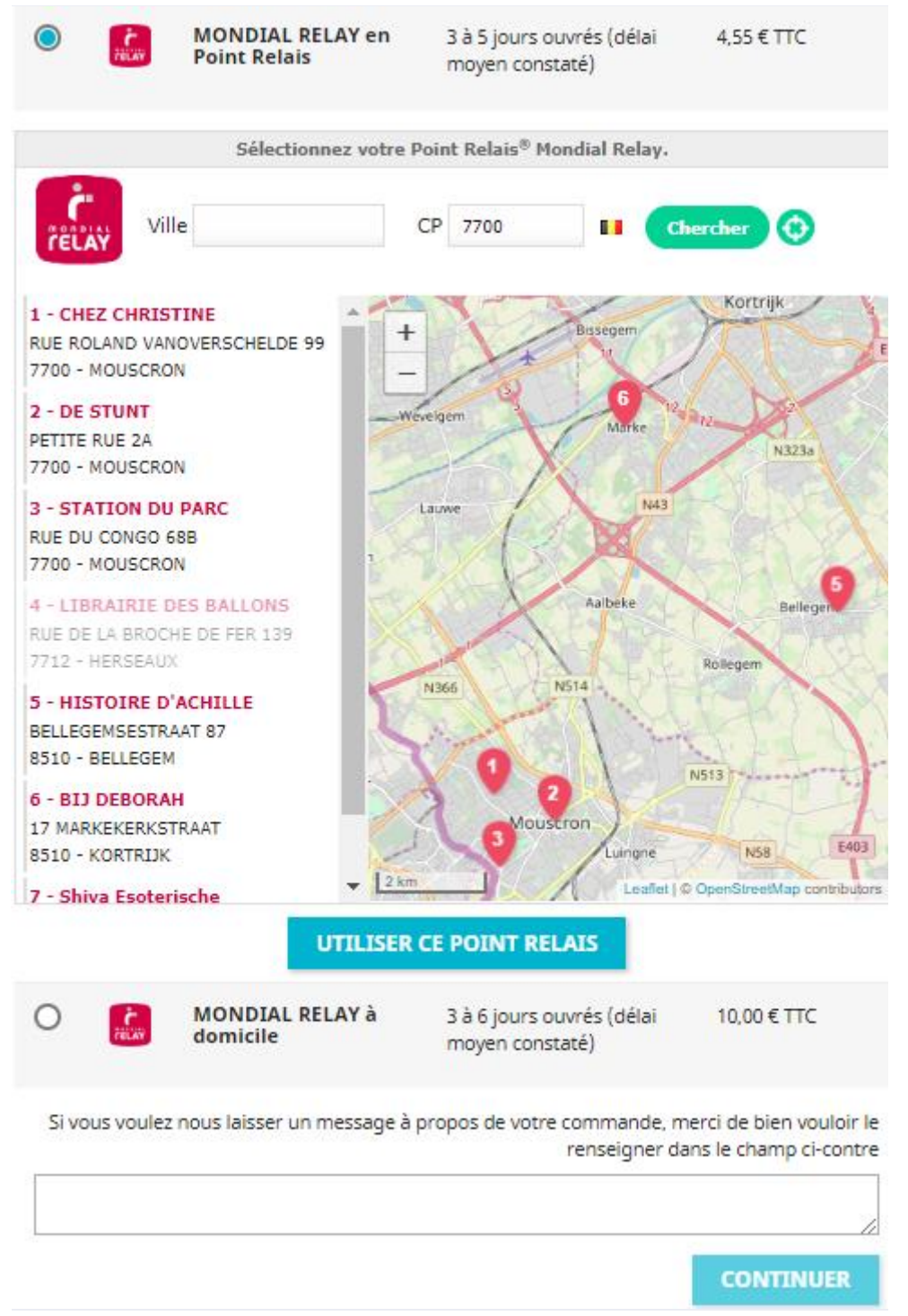

*Le FRONT du site.*

# <span id="page-18-0"></span>**Utilisation du module**

## <span id="page-18-2"></span><span id="page-18-1"></span>**Onglet « [Générer des étiquettes](https://mondialrelay175.addons.202-dev.com/admin202/index.php?controller=AdminMondialrelayLabelsGeneration&token=51d25c278f8d6d4c53f8328b3612db12) »**

#### **Statut permettant la génération d'une étiquette**

Cet onglet vous permet de récupérer vos commandes avec un statut de commande prédéfini.

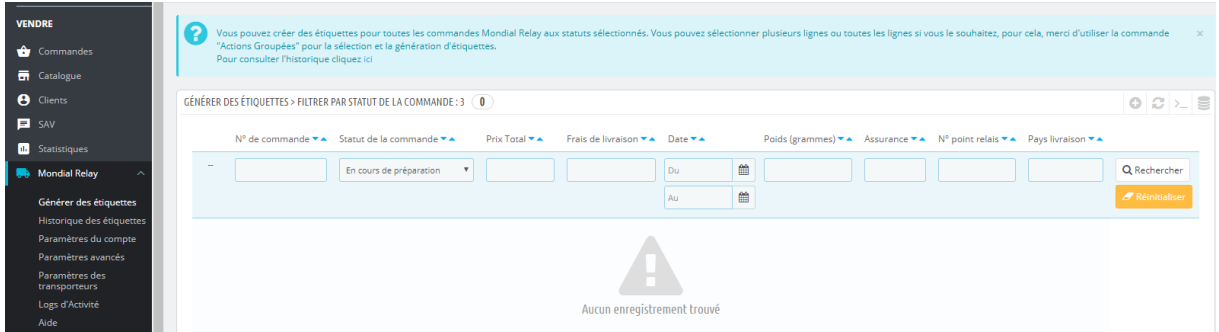

#### *Ecran d'importation et de génération Mondial Relay*

Vous pourrez créer l'étiquette d'une commande donnée, lorsque son statut correspondra au statut défini.

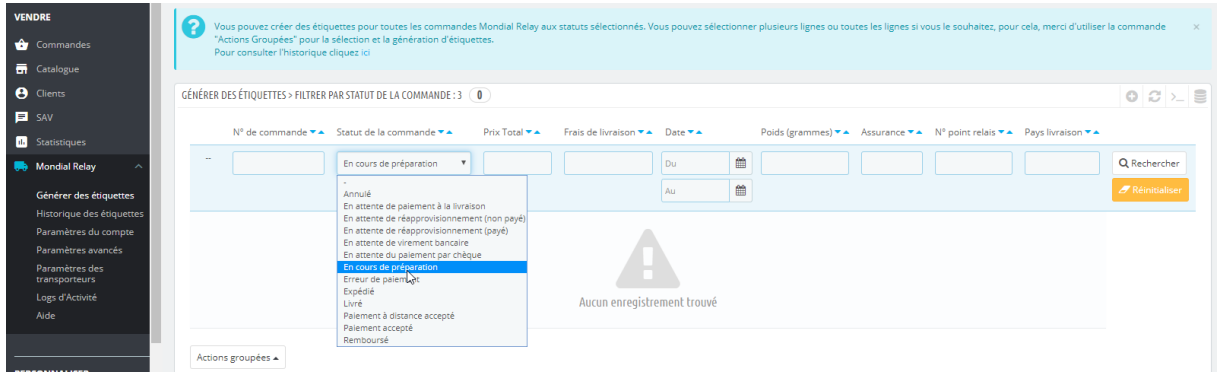

*Ecran d'importation et de génération des étiquettes*

Par défaut, le statut attendu est « en cours de préparation » ou celui sélectionné dans les paramètres avancés. Vous pouvez également le modifier directement comme ci-dessus.

A présent, si des commandes répondant à ce statut existent dans votre boutique, elles doivent apparaître dans cet écran.

## **Création d'une étiquette**

<span id="page-19-0"></span>La commande est désormais disponible dans cet écran, vous pouvez générer une étiquette ou plusieurs en même temps (Action Groupée)

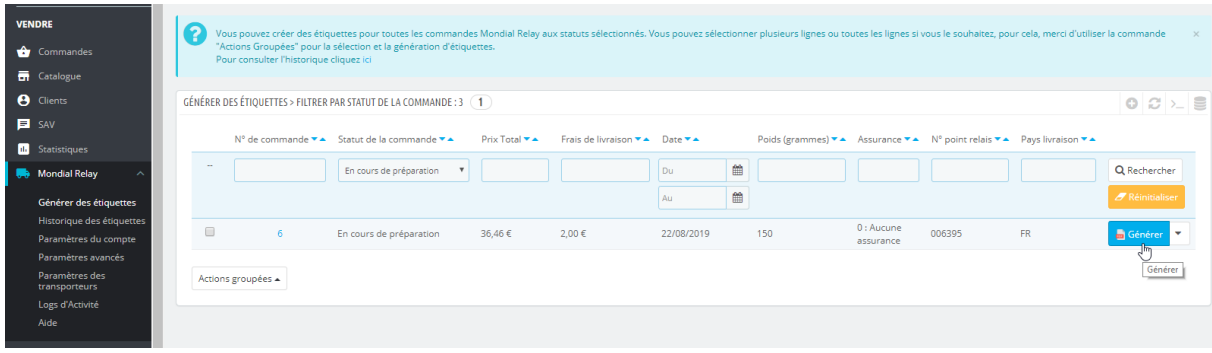

#### *Ecran d'importation et de génération des étiquettes*

Pour générer l'étiquette, cochez la commande à expédier

• Vous pouvez modifier ou ajouter le poids (le module additionne le poids renseigné dans les fiches articles – s'il n'est pas renseigné dans les fiches articles, le poids total sera de 0 et pourra être ajouté à ce moment). Attention, techniquement, le poids ne peut pas être inférieur à 15 grammes.

- Vérifiez et modifiez, si nécessaire, le niveau d'assurance à appliquer à l'expédition.
- Modifier ou changer de point relais® de livraison

et cliquez sur le bouton « générer ».

### **Modification poids, assurance, Point Relais**

<span id="page-20-0"></span>\*Pour modifier le poids, l'assurance ou le Point Relais® cliquez sur le bouton au bout de la ligne :

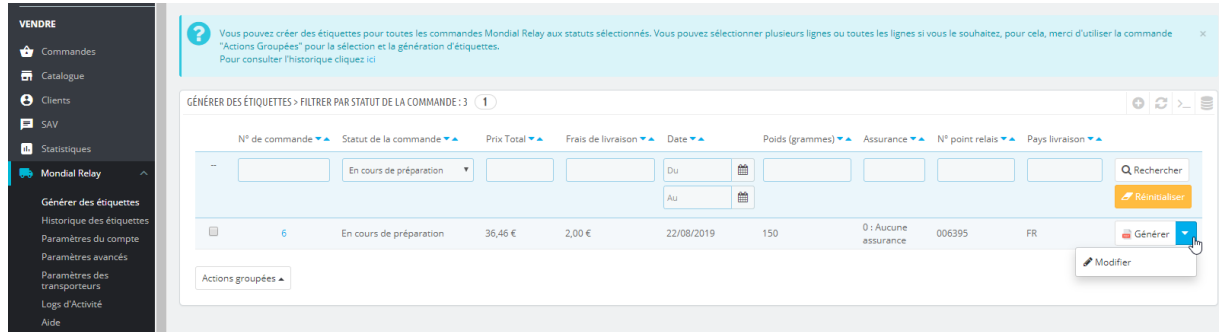

#### *Modification avant génération*

Vous arriverez sur la page pour effectuer les modifications puis « Enregistrer » comme ci-dessous :

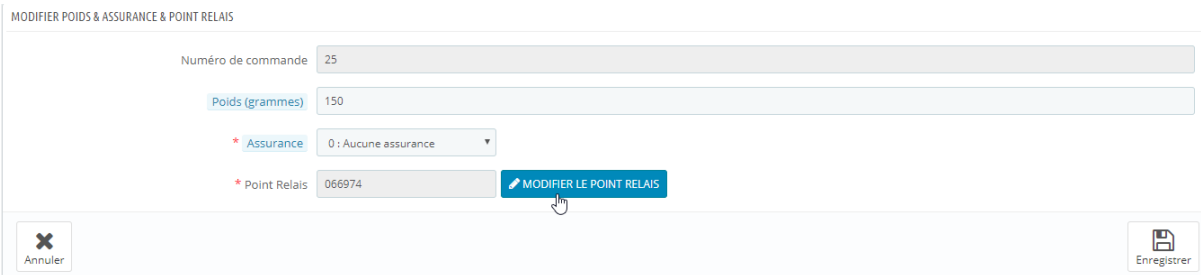

#### *Modification avant génération*

Lorsque vous avez cliqué sur « générer », la ligne disparait et l'étiquette est créée.

## <span id="page-20-1"></span>**Onglet « [Historique](https://mondialrelay175.addons.202-dev.com/admin202/index.php?controller=AdminMondialrelayLabelsGeneration&token=51d25c278f8d6d4c53f8328b3612db12) des étiquettes »**

Vous allez retrouver vos étiquettes dans cet onglet.

Le PDF de l'étiquette 10\*15 est disponible dans plusieurs formats de papiers A4, A5 ou 10\*15, vous pouvez imprimer une étiquette ou plusieurs en même temps (Action Groupée)

| <b>VENDRE</b>                                                               |                      | HISTORIQUE DES ÉTIQUETTES (2)     |                                                       |                                             |                                             |                                        |                             | $0C$ $\geq$ $\geq$ |
|-----------------------------------------------------------------------------|----------------------|-----------------------------------|-------------------------------------------------------|---------------------------------------------|---------------------------------------------|----------------------------------------|-----------------------------|--------------------|
| <b>O</b> Commandes                                                          |                      |                                   | Numéro de commande <a>Numéro d'expédition <a></a></a> | Date $\blacktriangleright$ $\blacktriangle$ | Impression format A4 $\blacktriangledown$ A | Impression format A5                   | Impression format 10x15 * * |                    |
| <b>Th</b> Catalogue<br><b>8</b> Clients                                     | $\sim$               |                                   |                                                       | ₩<br>Du                                     | $\sim$                                      | $\sim$                                 | $\sim$                      | Q Rechercher       |
| $B$ SAV                                                                     |                      |                                   |                                                       | 巤<br>Au                                     |                                             |                                        |                             |                    |
| <b>III</b> Statistiques                                                     | $\qquad \qquad \Box$ | 25                                | 31297111                                              | 14/08/2019                                  | $rac{1}{200}$                               | $\overline{\phantom{a}}$<br><b>DOF</b> | $rac{1}{1000}$              |                    |
| Mondial Relay<br>$\widehat{\phantom{a}}$                                    | $\qquad \qquad \Box$ | $\circ$                           | 31296768                                              | 07/08/2019                                  | PDF                                         | PDF                                    | PDF                         |                    |
| Générer des étiquettes<br>Historique des étiquettes<br>Paramètres du compte | q.                   | Actions groupées $\blacktriangle$ |                                                       |                                             |                                             |                                        |                             |                    |
| Paramètres des<br>transporteurs<br>Paramètres avancés                       |                      |                                   |                                                       |                                             |                                             |                                        |                             |                    |
| Aide<br>Logs d'Activité                                                     |                      |                                   |                                                       |                                             |                                             |                                        |                             |                    |

*Edition des étiquettes*

## <span id="page-21-0"></span>**Comment le client peut-il suivre son colis ?**

Votre client peut suivre ses commandes à partir de l'historique des commandes, en cliquant sur le lien « suivre mon colis sur le site de Mondial Relay ».

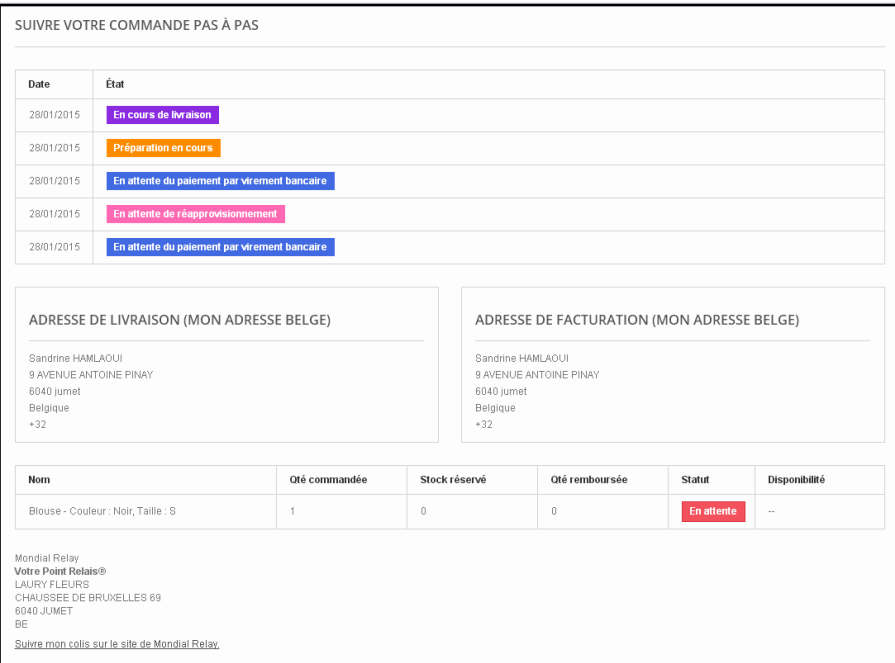

*Suivi des commandes pour votre client*

# <span id="page-21-1"></span>**F.A.Q**

# <span id="page-21-2"></span>**Le module ne fonctionne pas correctement (pas d'affichage de la carte des Points Relais, accès au détail des expéditions). Comment faire ?**

Si vous utilisez un thème différent de celui d'origine, il se peut qu'il soit en conflit avec le module. Une solution consiste à activer l'option « déplacer le code JavaScript à la fin » pour résoudre ces problèmes. Cette option se trouve dans l'onglet « Paramètres avancés/Performances » du Back Office de Prestashop.

## <span id="page-22-0"></span>**Le module est-il responsive**

Le module n'est pas optimisé pour les versions mobiles mais il s'adapte en responsive.

## <span id="page-22-1"></span>**CODES ERREURS**

## <span id="page-22-2"></span>**La liste des codes erreurs :**

#### **CODES / RETOUR LIBELLE**

0 Opération effectuée avec succès 1 Enseigne invalide 2 Numéro d'enseigne vide ou inexistant 3 Numéro de compte enseigne invalide 5 Numéro de dossier enseigne invalide 7 Numéro de client enseigne invalide 8 Mot de passe ou hachage invalide 9 Ville non reconnu ou non unique 10 Type de collecte invalide 11 Numéro de Relais de Collecte invalide 12 Pays de Relais de collecte invalide 13 Type de livraison invalide 14 Numéro de Relais de livraison invalide 15 Pays de Relais de livraison invalide 20 Poids du colis invalide Code retour Libellé 21 Taille (Longueur + Hauteur) du colis invalide 22 Taille du Colis invalide 24 Numéro d'expédition ou de suivi invalide 26 Temps de montage invalide 27 Mode de collecte ou de livraison invalide 28 Mode de collecte invalide 29 Mode de livraison invalide 30 Adresse (L1) invalide 31 Adresse (L2) invalide 33 Adresse (L3) invalide 34 Adresse (L4) invalide 35 Ville invalide 36 Code postal invalide 37 Pays invalide 38 Numéro de téléphone invalide 39 Adresse e-mail invalide 40 Paramètres manquants 42 Montant CRT invalide 43 Devise CRT invalide 44 Valeur du colis invalide 45 Devise de la valeur du colis invalide 46 Plage de numéro d'expédition épuisée Code retour Libellé

- 47 Nombre de colis invalide
- 48 Multi-Colis Relais Interdit
- 49 Action invalide
- 60 Champ texte libre invalide (Ce code erreur n'est pas invalidant)
- 61 Top avisage invalide
- 62 Instruction de livraison invalide
- 63 Assurance invalide
- 64 Temps de montage invalide
- 65 Top rendez-vous invalide
- 66 Top reprise invalide
- 67 Latitude invalide
- 68 Longitude invalide
- 69 Code Enseigne invalide
- 70 Numéro de Point Relais invalide
- 71 Nature de point de vente non valide
- 72 Code retour Libellé
- 74 Langue invalide
- 78 Pays de Collecte invalide
- 79 Pays de Livraison invalide
- 80 Code tracing : Colis enregistré
- 81 Code tracing : Colis en traitement chez Mondial Relay
- 82 Code tracing : Colis livré
- 83 Code tracing : Anomalie

92 Le solde du compte prépayé est insuffisant OU Le code pays du destinataire et le code pays du Point Relais doivent être identiques.

93 Aucun élément retourné par le plan de tri. Si vous effectuez une collecte ou une livraison en Point Relais, vérifiez que les Point Relais sont bien disponibles. Si vous effectuez une livraison à domicile, il est probable que le code postal que vous avez indiqué n'existe pas.

94 Colis Inexistant

95 Compte Enseigne non activé

96 Type d'enseigne incorrect en Base Code retour Libellé

97 Clé de sécurité invalide (voir dans la première ligne, il est généralement noté l'erreur qui peut être le poids, le champs téléphone, adresse, code postal, ville, etc.... du client)

98 Erreur générique (Paramètres invalides) Cette erreur masque une autre erreur de la liste et ne peut se produire que dans le cas où le compte utilisé est en mode « Production »

99 Erreur générique du service Cette erreur peut être due à un problème technique du service. Veuillez notifier cette erreur à Mondial Relay en précisant la date et l'heure de la requête ainsi que les paramètres envoyés afin d'effectuer une vérification.